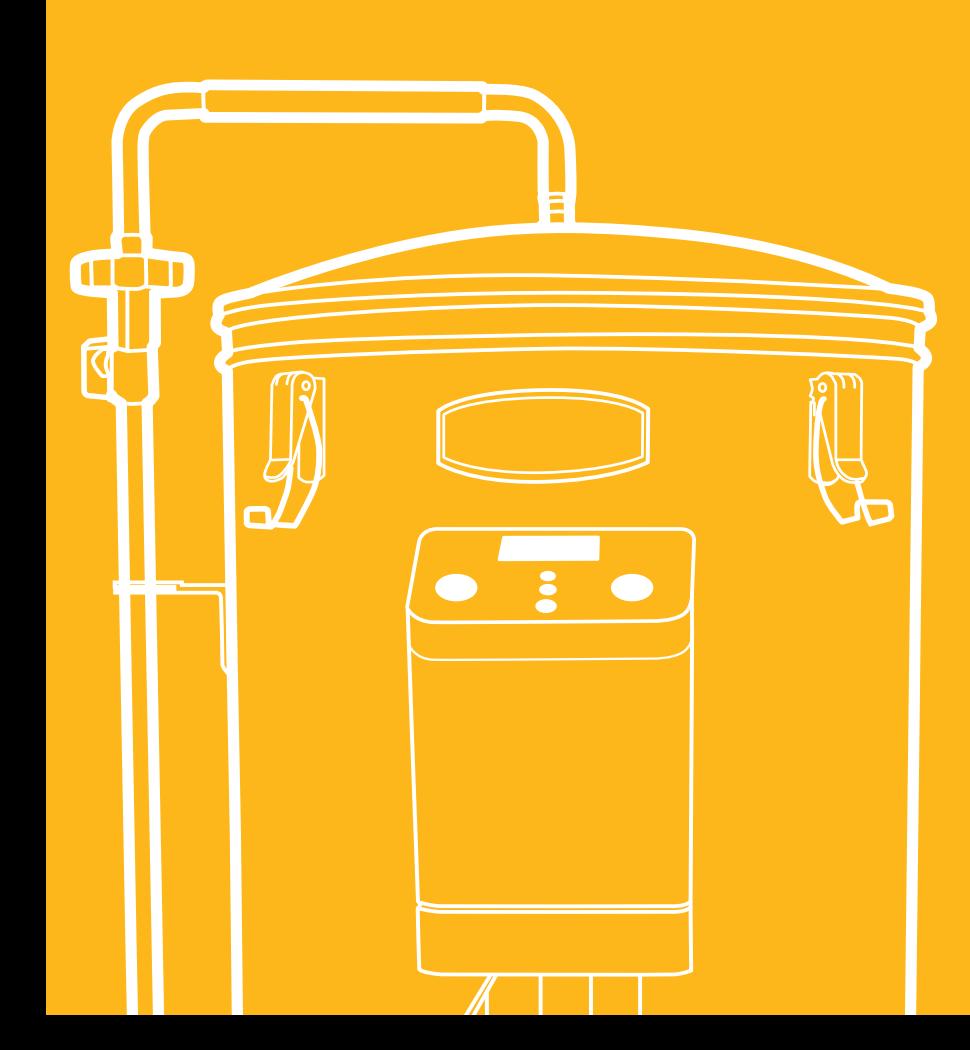

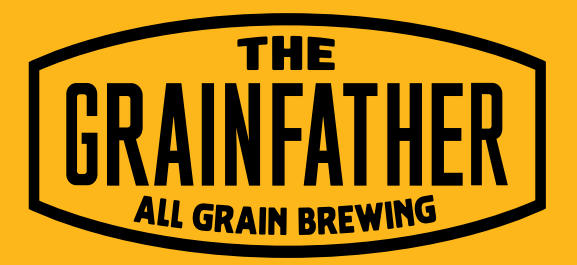

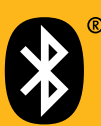

### **INSTRUCTIONS GRAINFATHER CONNECT** Control Box

# TECHNICAL SPECIFICATIONS

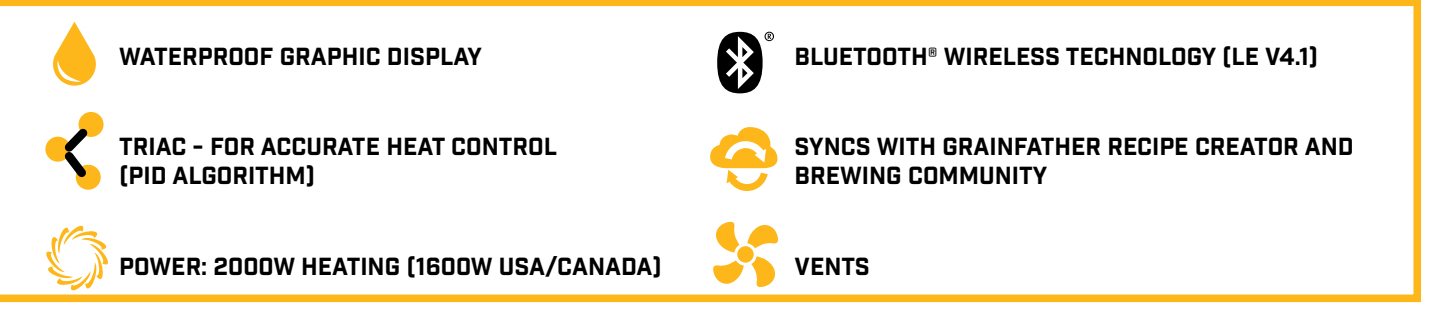

# Safety Information

- **1.** This controller is only to be used with the Grainfather brewing system, do not use with any other product.
- **2.** Only use the product in the country that the control box is specified for.
- **3.** Make sure to not splash any water into the air vents on the side of the control box or from the bottom of the control box.
- **4.** Do not submerge the control box in water or liquid.
- **5.** Do not use this control box in an environment that has a lot of dust in the air.
- **6.** Always attach the control box to the Grainfather when in operation.
- **7.** Remove the control box from the Grainfather when cleaning the Grainfather with a hose or water sprayer.
- **8.** Ensure that the main power supply to the controller contains overload protection (Maximum load: 230V/16A) in accordance with the related national and/or local codes.
- **9. Warning:** Do not use the control box for longer than 2 hours at full capacity (100% heat on and pump running).

### MOBILE APP MODE

### Download the app to ensure you make use of all of the features and benefits:

- Control straight from your mobile device like a remote control (default setting)
- Run your recipe on your device and the Grainfather will automatically move through the steps
- Alerts on your mobile device for the next step (even when you're away from the Grainfather)
- Sync recipes from your Grainfather Brewing Community Account straight to the Connect Control Box. You can also import BeerXML files or simply create a quick profile and run through your brew
- Set a custom boil temperature (if you are at higher altitudes for example)

### MOBILE SPECIFICATIONS NEEDED:

You will need to have downloaded the Grainfather Connect App from the Apple App Store or Google Play Store.

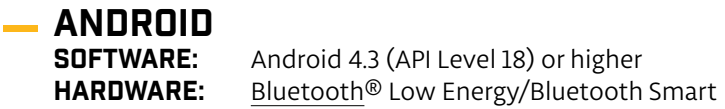

**iPhone/iPad**<br>software: iOS8

iOS8 or higher HARDWARE: iPhone 4S or higher Bluetooth® 4.0 or higher

#### Brewing with Others

One phone connects with one Grainfather Connect Control Box.

Make sure you are the only one connecting to your Grainfather. If you are brewing with someone who also has a Grainfather, one person must connect first. The other person should keep their control box turned off until the first person has connected successfully, before turning it on to connect themselves.

### Bluetooth wireless technology range

The Bluetooth wireless technology connection will be limited to your surrounding structure (e.g. walls). If you move out of range, your Grainfather will continue on the last updated schedule. The app will automatically reconnect once back in range and sync.

### Attaching to Grainfather

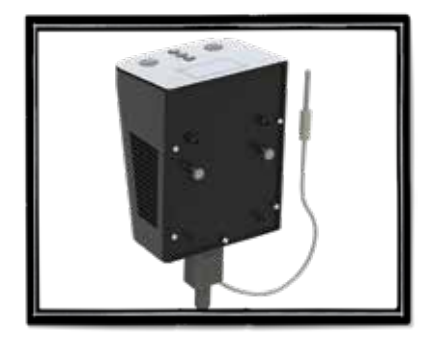

**1.** Position your lugs on the rear of the control box in the right place to suit your Grainfather. These are removable.

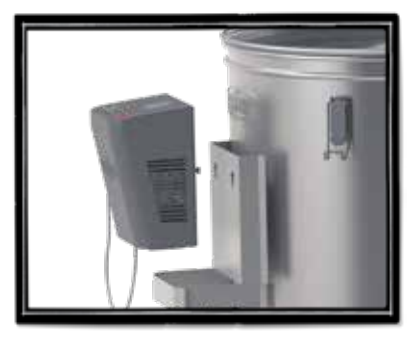

**2.** Feed cord through the cradle and sit the control box on the cradle. Fit the lugs at the rear into the holes on the bracket on the Grainfather.

#### **IMPORTANT TO NOTE:**

If you have an Element Variation Switch on your Grainfather - you should now ensure this switch is always set to 'Normal' and leave your control box to control the heating.

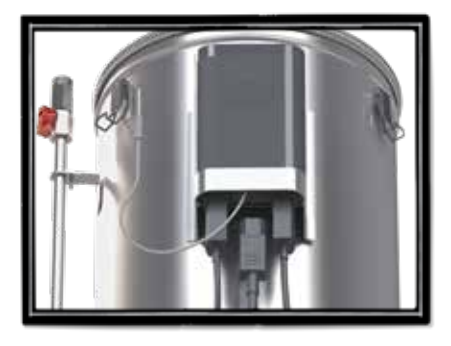

**3.** Attach all plugs and temperature probe connection. Plug the cord from the pump into the pump inlet underneath the control box, do the same for the plug coming from the boiler. The plug exiting the pump is the pump plug, the plug exiting the boiler base is the heating element plug. NOTE: You are likely to want to lift the unit up to insert this, but remember it is best to brew with the Grainfather on the floor due to heavy lifting later on.

# MANUAL **OPERATION &FEATURES**

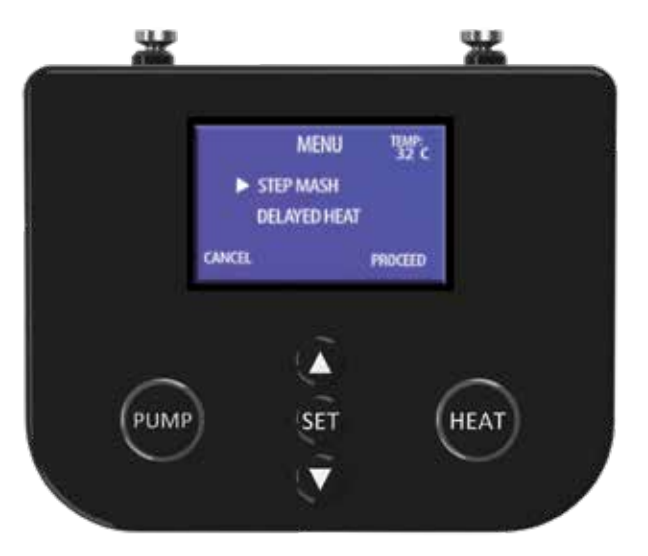

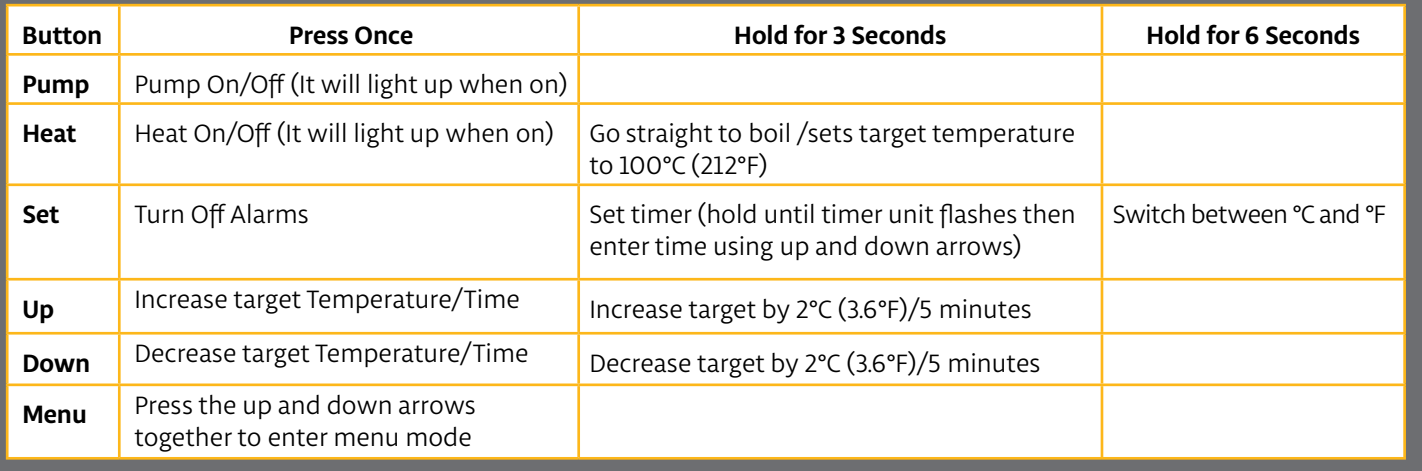

### AdvanceD Features Without Mobile App

### **MFNII**

**This is where you go to choose between step mashing and delayed heating.**

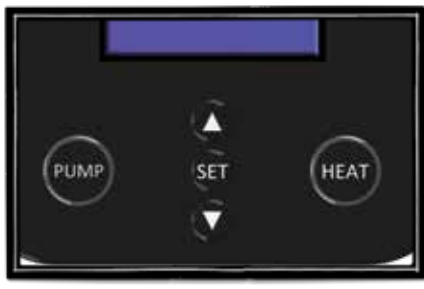

1. Press both the up and down arrows together once to enter menu mode.

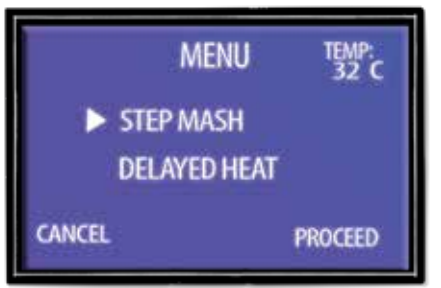

2. Press up or down arrows to choose an option.

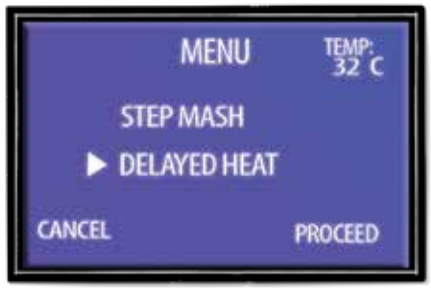

3. Press the "Heat" button to proceed with selected option.

### Delayed Heating

**This setting is so you can set the Grainfather to begin heating when you want to eg in 7 hours.**

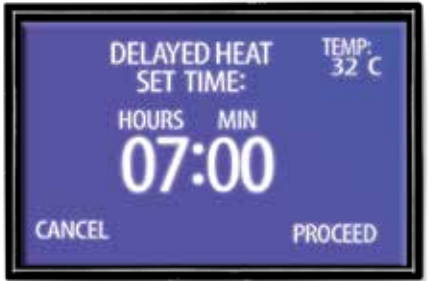

1. Press the up or down arrows to set the time delay.

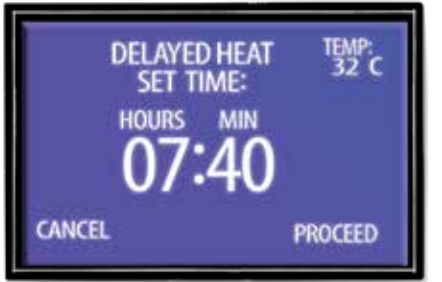

2. Press the "Set" button to toggle between hours and minutes.

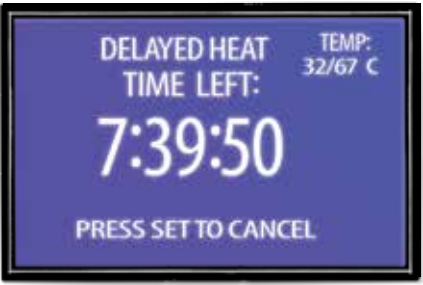

3. Press the "Heat" button to start. The screen will display the countdown.

NOTE: Target temperature can be set before or after the timer starts for delayed heating.

#### Step Mashing

**In this mode your can program up to four steps into the control box.**

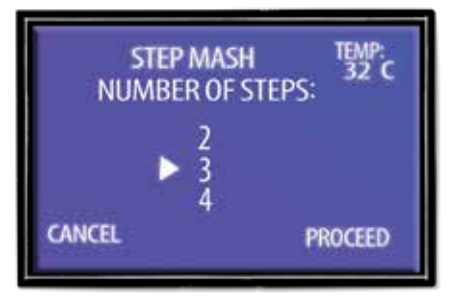

1. Choose how many steps you need by pressing up arrow, then press 'Heat' to proceed.

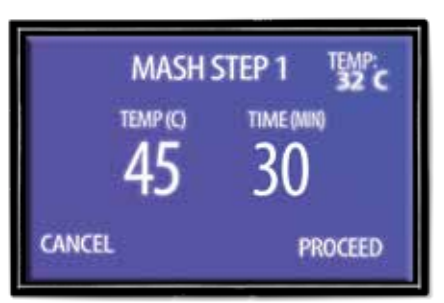

2. Press up or down to change temperature.

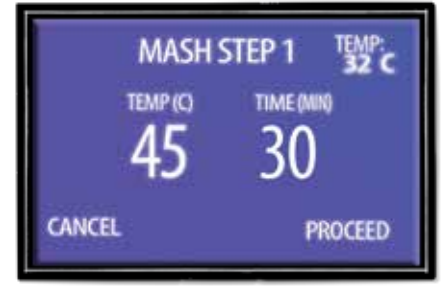

3. Press "Set" to switch to edit time.

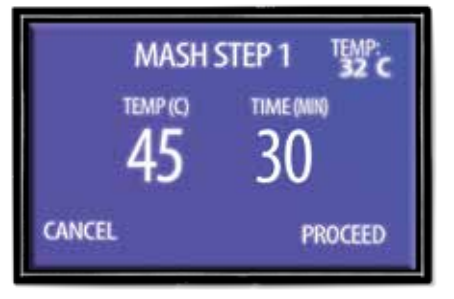

4. Press up or down to change time for that step.

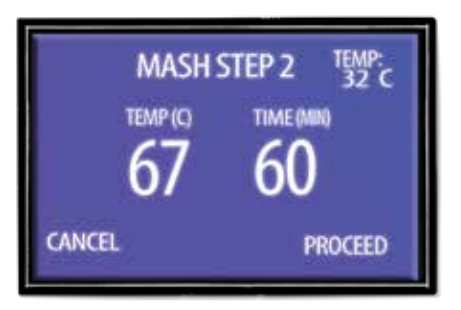

**5.** Press the "Heat" button to proceed to the next step. Repeat, depending on the amount of steps you have selected.

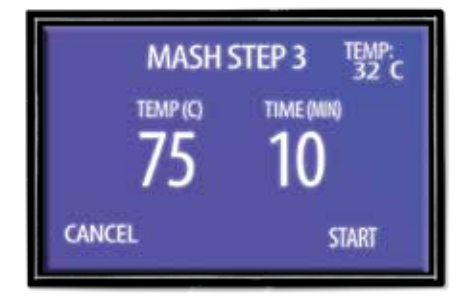

**6.** On the last step press the "Heat" button to start brewing.

#### **GRAINFATHER BREWING COMMUNITY**

To get the most out of your Grainfather Connect, join the Grainfather Brewing Community today and gain access to a large range of cloud based recipes, create your own recipes from scratch and receive advice and feedback from dedicated and knowledgeable brewing fans just like you. Visit **brew.grainfather.com** to register for free

The Bluetooth® word mark and logos are registered trademarks owned by the Bluetooth SIG, Inc. and any use of such marks by Imake Ltd. is under license. Other trademarks and trade names are those of their respective owners.

Reorder: 800065 Version: 6

Reorder: 800065<br>Version: 6

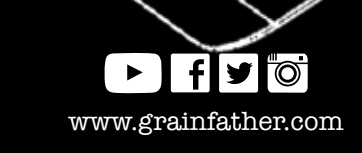